# **LILIN Device Cloud User Manual**

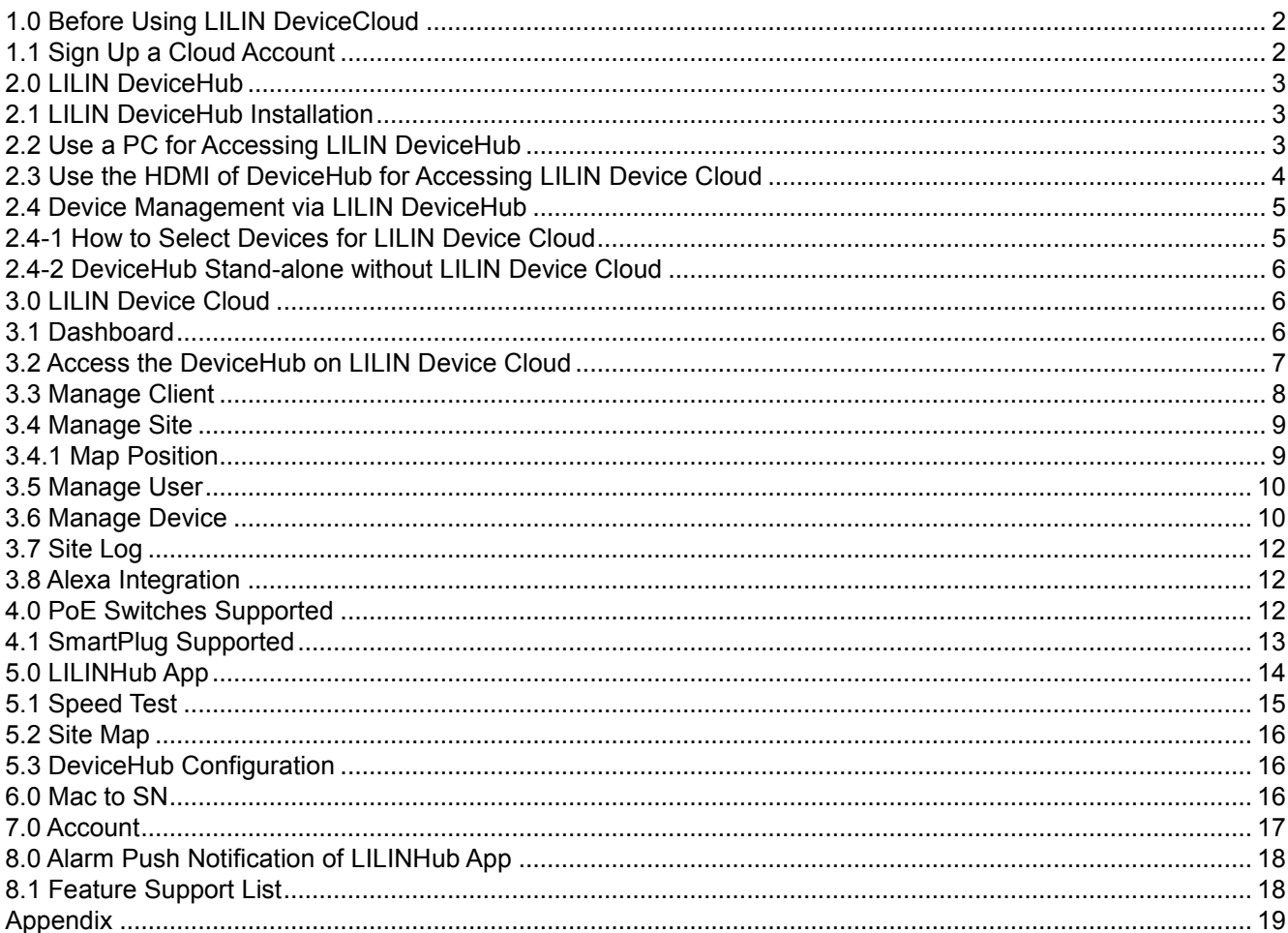

### <span id="page-1-0"></span>1.0 Before Using LILIN DeviceCloud

LILIN DeviceHub can manage IP cameras and NVRs via LILINHub App. LILIN Device Cloud stores recording status, on-line status, and operational status sent by LILIN DeviceHub. If there is an issue for an IP camera, installers are able to perform remote reboot for that IP camera via LILIN Web Smart PoE switch. This is to make sure that devices are in operation.

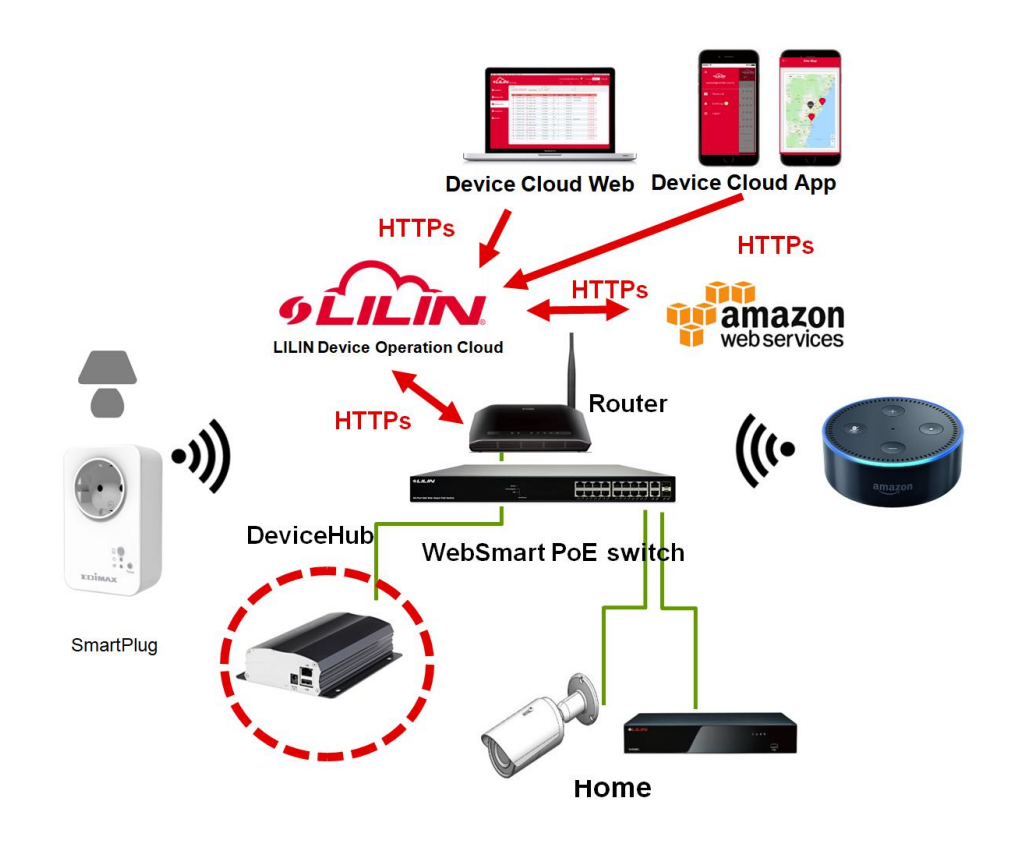

- Use your mobile phone for monitoring all devices status for client sites
- ⚫ Remote reboot the device restoring back to work as needed
- No more rush to a client site for maintenance
- ⚫ Plan client sites visiting for maintenance afterwards
- Centralized client sites management with AWS redundancy
- ⚫ iOS and Android for device maintenance push notification
- ⚫ HTTPs communication and encrypted database cloud computing
- ⚫ Customize your company logo for end user Apps
- Support dashboard for quick managing devices at client sites
- Auto scan your network IP cameras and NVRs
- Auto update to LILIN Device Cloud from client sites
- Plug-n-play, no P2P, no port forwarding
- ⚫ LILIN WebSmart PoE switch supported for power reboot
- Support HDMI and mouse for local management
- ⚫ Support SmartPlug for device reboot.
- ⚫ Support Google Map device alarm.

#### <span id="page-1-1"></span>1.1 Sign Up a Cloud Account

Visit [https://cloud.ddnsipcam.com](https://cloud.ddnsipcam.com/) for sign up a cloud account.

You can also visit LILIN DeviceHub ->"ACCOUNT" for creating an account.

![](_page_2_Picture_0.jpeg)

![](_page_2_Picture_64.jpeg)

### <span id="page-2-0"></span>2.0 LILIN DeviceHub

LILIN DeviceHub is installed at a client site for managing IP cameras and NVRs. IP cameras connection information and NVRs recording status are sent to LILIN Device Cloud via LILIN DeviceHub.

![](_page_2_Picture_4.jpeg)

#### <span id="page-2-1"></span>2.1 LILIN DeviceHub Installation

For using LILIN Device Cloud, plug in the DeviceHub to a local area network where the network is connected for Internet access. LILIN DeviceHub is defaulted to a DHCP client. There is no IP address configuration needed. Once the DeviceHub is connected, it automatically connects to Internet.

#### <span id="page-2-2"></span>2.2 Use a PC for Accessing LILIN DeviceHub

For accessing LILIN DeviceHub on a PC, download LILIN IPScan. IPScan is able to scan LILIN DeviceHub. Double click on the DeviceHub in IPScan for configuring devices over a web browser.

![](_page_3_Picture_80.jpeg)

![](_page_3_Picture_81.jpeg)

To login on LILIN DeviceHub, please type "admin" for user account and "1111" for password.

Click on "DEVICES"->"ACCOUNT" for creating an account. Provide the following information:

- Cloud Device Name: Identify the DeviceHub on LILIN Device Cloud or on the App.
- Cloud Account: The account (email) for accessing LILIN Device Cloud.
- Cloud Password: The password for accessing LILIN Device Cloud.
- Check Account: Check if the account is in use.
- Add Account: Create an account for LILIN Device Cloud.

![](_page_3_Picture_82.jpeg)

Once an account is created successfully, click on Check Account button that will prompt a success message.

<span id="page-3-0"></span>2.3 Use the HDMI of DeviceHub for Accessing LILIN Device Cloud

Connect the HDMI and a USB mouse to LILIN DeviceHub. This allows operating LILIN DeviceHub via an HDMI monitor.

### <span id="page-4-0"></span>2.4 Device Management via LILIN DeviceHub

Click on "DEVICES"->"GENERAL" on DeviceHub. Set up the cameras and NVRs for management purpose. Follow the steps below for set up devices:

- Search device: This is to explore ONVIF cameras and LILIN NVRs.<br>● Add device: Manually add devices to the management list.
- Add device: Manually add devices to the management list.
- Delete device: Remove the selected devices from management list.
- Reboot: PoE power reboot for IP camera or software reboot.

After all network devices are set up, click Apply to save the device management list. In order to synchronize the information of all devices to the LILIN Device Cloud, go to "DEVICES" ->"ACCOUNT" and click "Apply" to synchronize information with the LILIN Device Cloud.

You can also perform reboot a network locally by clicking on Reboot button.

![](_page_4_Picture_142.jpeg)

![](_page_4_Picture_143.jpeg)

**Note:** You must select the devices for LILIN cloud to manage.

## <span id="page-4-1"></span>2.4-1 How to Select Devices for LILIN Device Cloud

For monitoring a site, check a device for monitoring. Once devices are checked, these devices information will be monitored and sent to LILIN Device Cloud via DeviceHub.

![](_page_5_Picture_101.jpeg)

### <span id="page-5-0"></span>2.4-2 DeviceHub Stand-alone without LILIN Device Cloud

Camera Reboot mode: If you do not want to use LILIN Device Cloud, you are able to use Camera Reboot mode. DeviceHub is operated as stand-alone mode the same as a watch-dog timer for monitoring IP cameras or NVRs without LILIN Device Cloud.

![](_page_5_Picture_102.jpeg)

## <span id="page-5-1"></span>3.0 LILIN Device Cloud

Visit [https://cloud.ddnsipcam.com](https://cloud.ddnsipcam.com/) for login your account.

![](_page_5_Picture_103.jpeg)

## <span id="page-5-2"></span>3.1 Dashboard

After login to the cloud, a dashboard page gets shown. Device status and bandwidth are described below:

● On-Line Status: Devices on-line status

Ч

- Recording Status: The NVR and IP camera recordings are in operation.<br>● Storage Status: The status of NVR and IP cameras storage
- Storage Status: The status of NVR and IP cameras storage<br>● Video Loss of NVR: The video loss status of NVR or DVR
- Video Loss of NVR: The video loss status of NVR or DVR

#### Bandwidth History

The bandwidth history is useful for determining the bandwidth in between the site and the cloud. If an end user experiences video streaming issue, the bandwidth history can be used for determining the uploading bandwidth.

![](_page_6_Picture_0.jpeg)

![](_page_6_Picture_55.jpeg)

<span id="page-6-0"></span>3.2 Access the DeviceHub on LILIN Device Cloud

Once a DeviceHub is connected to Internet, the DeviceHub is registered at LILIN Device Cloud-> "Configuration".

- Polling Interval: The detection period for device status to LILIN Device Cloud<br>● Language: The language of Device Cloud
- ⚫ Language: The language of Device Cloud

![](_page_6_Picture_56.jpeg)

Select and check the DeviceHub, click on Edit button. Please specify the Client Name and Site Name. This allows the DeviceHub categorized for future use.

Make sure that the Sync to Cloud is enabled for sending device status back to the cloud. You can temporarily turn Sync to Cloud to off for not sending device status.

![](_page_7_Picture_0.jpeg)

![](_page_7_Picture_72.jpeg)

To manage the DeviceHub via LILIN Device Cloud, follow the steps below:

![](_page_7_Picture_3.jpeg)

 $\circledast$ 

Delete the device of the DeviceHub monitoring from LILIN Device Cloud.

- Retrieve the status of all devices from the DeviceHub to LILIN Device Cloud again.
- Reboot the DeviceHub

Speed test in between the site and LILIN Device Cloud

![](_page_7_Picture_73.jpeg)

#### <span id="page-7-0"></span>3.3 Manage Client

Before a DeviceHub gets configured, please create a new Client. Click on + sign to create a new client. To delete a client, check the client and click on – sign. Since a client might have multiple sites, click +/- button for creating sites for the client.

![](_page_7_Picture_74.jpeg)

Click on Edit button to enter a client's detail. Enter the Name, Company Name, Phone Number, Address, and Client Type for the client.

![](_page_8_Picture_69.jpeg)

### <span id="page-8-0"></span>3.4 Manage Site

Once a client is created, please create sites for a user. A user could have multiple sites for device management purpose.

To add a site, click on + sign. To delete a site, check the site and click on – sign.

I

![](_page_8_Picture_70.jpeg)

The Edit Site dialog box shows up. Enter the information as needed.

![](_page_8_Picture_71.jpeg)

#### <span id="page-8-1"></span>3.4.1 Map Position

Click on Map Position button. This can display Google Map for installation sites. Please drag the balloon for the location. This feature is useful. An installer can use LILINHub app to determine a customer's location with device maintenance information.

![](_page_9_Picture_0.jpeg)

![](_page_9_Picture_49.jpeg)

#### <span id="page-9-0"></span>3.5 Manage User

For a large corporation, there might be many roles for using this system. A system administrator is able to setup allowed features for a client, an operator, or an installer. For assigning a feature for a role, switch the client and the sites for assigning the authentication level. Select multiple check boxes that can apply all for users.

![](_page_9_Picture_50.jpeg)

#### <span id="page-9-1"></span>3.6 Manage Device

Once a DeviceHub gets configured, the DeviceHub starts to send all devices status to Manage Device page.

![](_page_9_Picture_51.jpeg)

![](_page_9_Picture_8.jpeg)

Delete all data of the DeviceHub from LILIN Device Cloud.

- Retrieve the status of all devices from the DeviceHub to LILIN Device Cloud again.
- DOOCN Reboot the device

Check device on-line status and firmware version.

- Check HDD status of an NVR
- Check SD card recording status of an IP camera
- Change username and password of a remote device

#### Device Status

₽

Click on information button that can show the detail of the NVR or the camera.

![](_page_10_Picture_65.jpeg)

Click on HDD information button that can show the detail information of the NVR HDDs.

![](_page_10_Picture_66.jpeg)

![](_page_11_Picture_0.jpeg)

Click on SD card button that can display the SD card detail of the camera.

![](_page_11_Picture_2.jpeg)

#### <span id="page-11-0"></span>3.7 Site Log

Once a device is detected, the information gets relayed from DeviceHub to Device Cloud. The device status gets kept at Site Log page. The log will be kept for 30 days.

![](_page_11_Picture_5.jpeg)

Select the entire device logs for deleting purpose.

![](_page_11_Picture_7.jpeg)

Delete the selected device log.

![](_page_11_Picture_89.jpeg)

#### <span id="page-11-1"></span>3.8 Alexa Integration

Visit LILINHub Alexa Skill User Manual for detail.

#### <span id="page-11-2"></span>4.0 PoE Switches Supported

LILIN WebSmart PoE switches are supported for IP camera power reboot. Once the PoE switches are connected into the network of LILIN DeviceHub, DeviceHub is able to scan WebSmart PoE switch.

- DHCP client of LILIN WebSmart PoE switch should be enabled.
- DHCP server of LILIN WebSmart PoE switch should be disabled.
- UPnP Client of LILIN WebSmart PoE switch should be disabled.

![](_page_12_Picture_0.jpeg)

![](_page_12_Picture_57.jpeg)

To rename a WebSmart PoE switch, click on More button and enter the Device Name for the PoE switch.

![](_page_12_Picture_58.jpeg)

## <span id="page-12-0"></span>4.1 SmartPlug Supported

Third party EdiMax SmartPlug, SP-2101W v2, is supported. Make sure that SP-2101W v2 is properly configured for its WiFi connection. Follow SP-2101W's instruction manual for enabling authentication. The WiFi router should be in the same network as DeviceHub. SP-2101W v2 can then be scanned by DeviceHub. Since there are many devices connected, you can assign few devices connecting to the SmartPlug.

![](_page_12_Picture_6.jpeg)

Click on **Busism Shart Plug** button for searching the SmartPlug. The SmarPlug will be displayed on the Power switch table. Click on More button for changing the name.

![](_page_13_Picture_0.jpeg)

![](_page_13_Picture_32.jpeg)

There might be many devices connected to the SmartPlug. Please click on More button of the device. Assign the Plug to the device. Once this is configured, a user can reboot the device from LILINCloud and App.

![](_page_13_Picture_33.jpeg)

## <span id="page-13-0"></span>5.0 LILINHub App

![](_page_13_Picture_5.jpeg)

Visit iOS and Android App stores for downloading the LILINHub App. Once the App is installed, logon

LILIN Device Cloud by using the email address (account) and the password created.

![](_page_13_Picture_34.jpeg)

![](_page_14_Picture_0.jpeg)

![](_page_14_Figure_1.jpeg)

Once login to LILIN Device Cloud, you can manage a site for device status. You can also get alarm push notification if devices experience issues.

![](_page_14_Figure_3.jpeg)

Make all the event logs as read and processed.

**Note:** If you have a LILIN DDNS account, you can use LILIN DDNS account.

![](_page_14_Picture_6.jpeg)

## <span id="page-14-0"></span>5.1 Speed Test

To test the bandwidth of a remote site, first select a site (DeviceHub) and click on the refresh button  $\infty$  on the App for getting the bandwidth.

![](_page_15_Picture_0.jpeg)

#### <span id="page-15-0"></span>5.2 Site Map

Once the site map is configured from Manage Site, you are able to use LILINHub app for the device status of installed sites. Click on Red balloon for a site having maintenance issues. Green balloon means that the site is running OK.

![](_page_15_Picture_3.jpeg)

## <span id="page-15-1"></span>5.3 DeviceHub Configuration

![](_page_15_Picture_91.jpeg)

#### <span id="page-15-2"></span>6.0 Mac to SN

If you are an installer, MAC to SN (MAC address to serial number) feature is a good tool for finding the serial number for RMA service.

![](_page_15_Picture_92.jpeg)

To use this feature, make sure that you entered "Installer" at Business field.

![](_page_16_Picture_40.jpeg)

#### <span id="page-16-0"></span>7.0 Account

Please provide all the necessary information at Account page. You are able to use your own logo for using LILINHub app. For editing your logo, click on the BMP file.

![](_page_16_Picture_41.jpeg)

Click on Submit button for uploading a graphic or a logo file to LILIN Device Cloud. You are able to edit the logo file by dragging the blue window below:

![](_page_16_Picture_6.jpeg)

## <span id="page-17-0"></span>8.0 Alarm Push Notification of LILINHub App

The following device status will be sent to LILINHub App via LILIN Device Cloud.

![](_page_17_Picture_152.jpeg)

# <span id="page-17-1"></span>8.1 Feature Support List

![](_page_17_Picture_153.jpeg)

<span id="page-18-0"></span>![](_page_18_Picture_0.jpeg)

## **Specifications**

![](_page_18_Picture_224.jpeg)